## **Sign Up or log in using EMAIL on Mudflat.org**

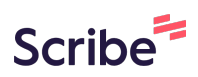

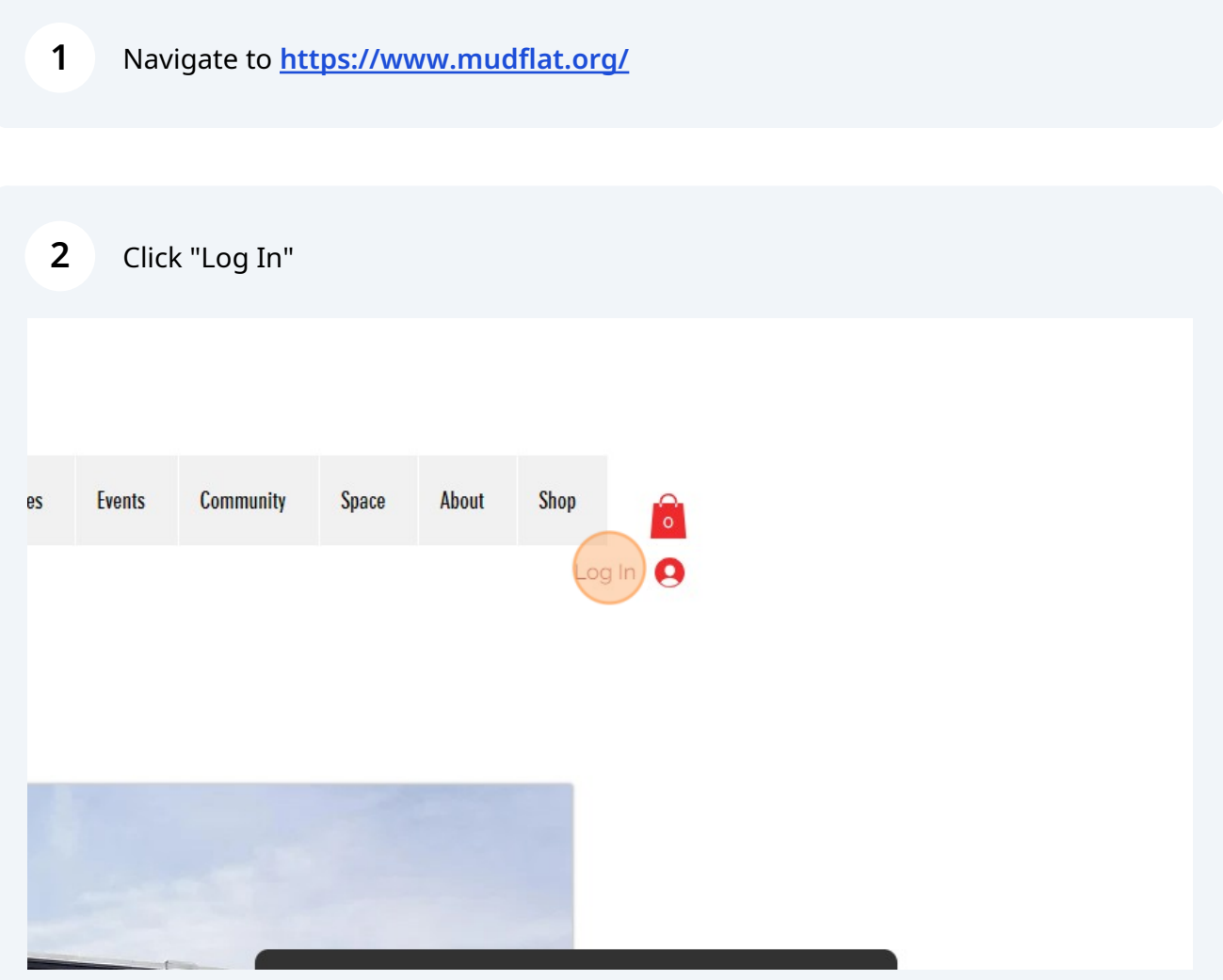

**3 If signing up for the fist time**, decide if you would like to have a public or private profile - this is mostly for the Members Chat Forums. Check or uncheck the box depending on your preferences.

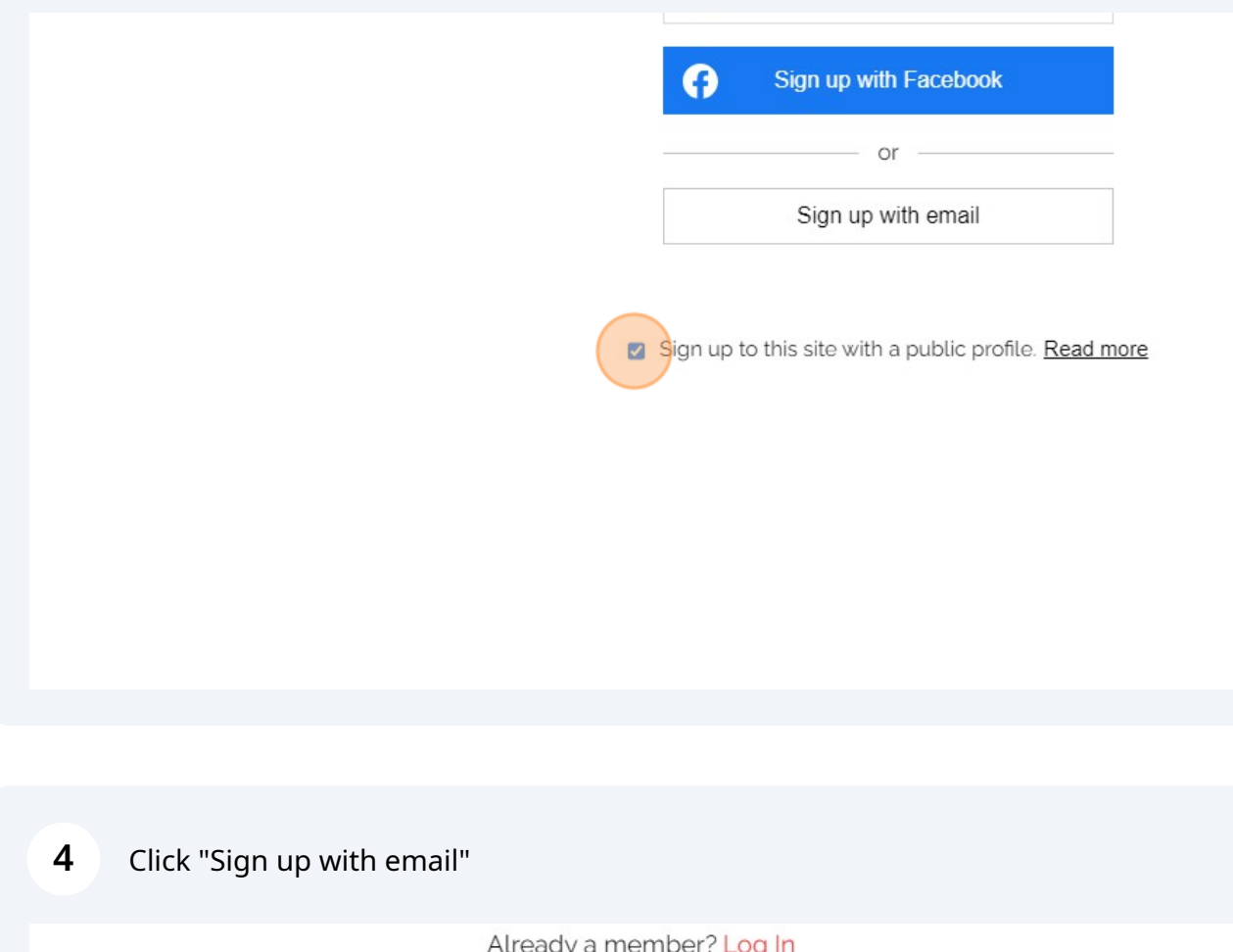

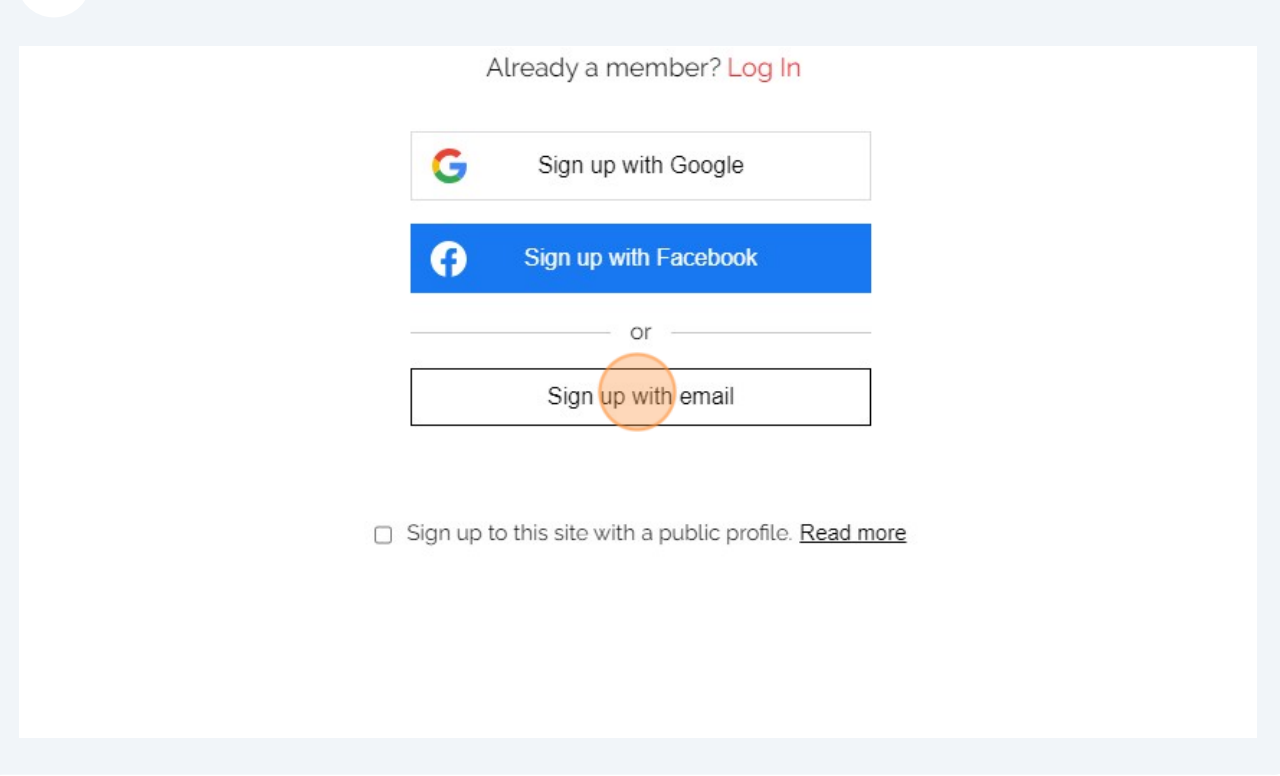

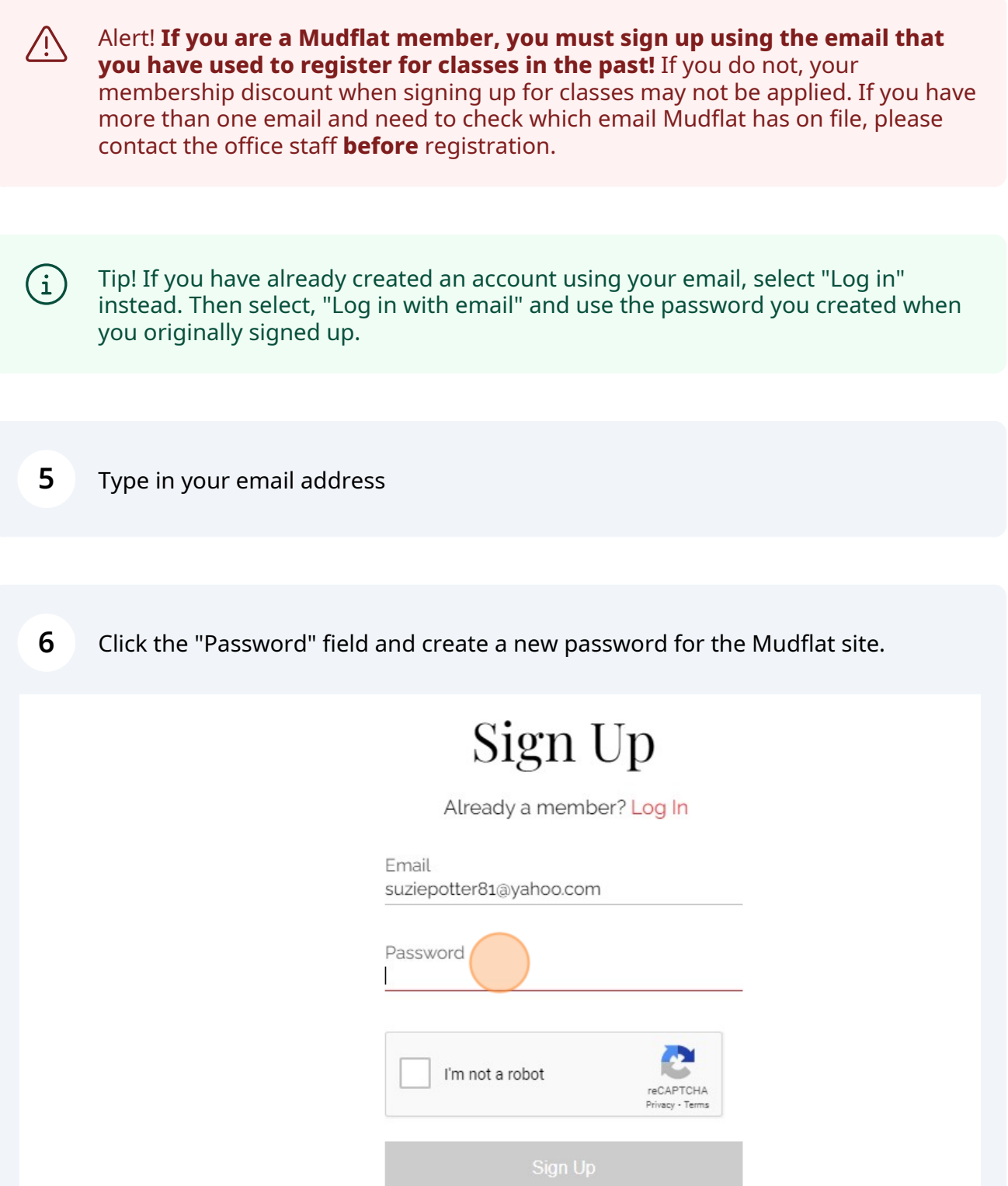

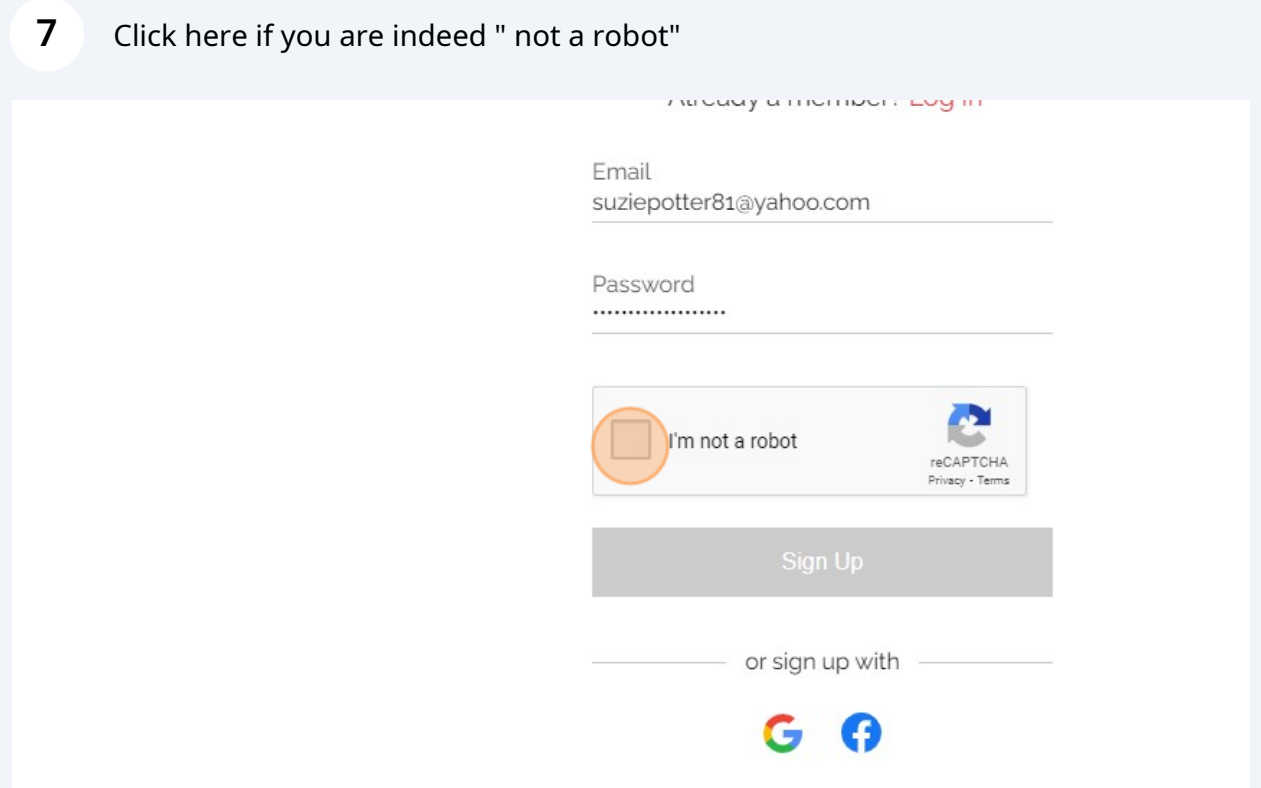

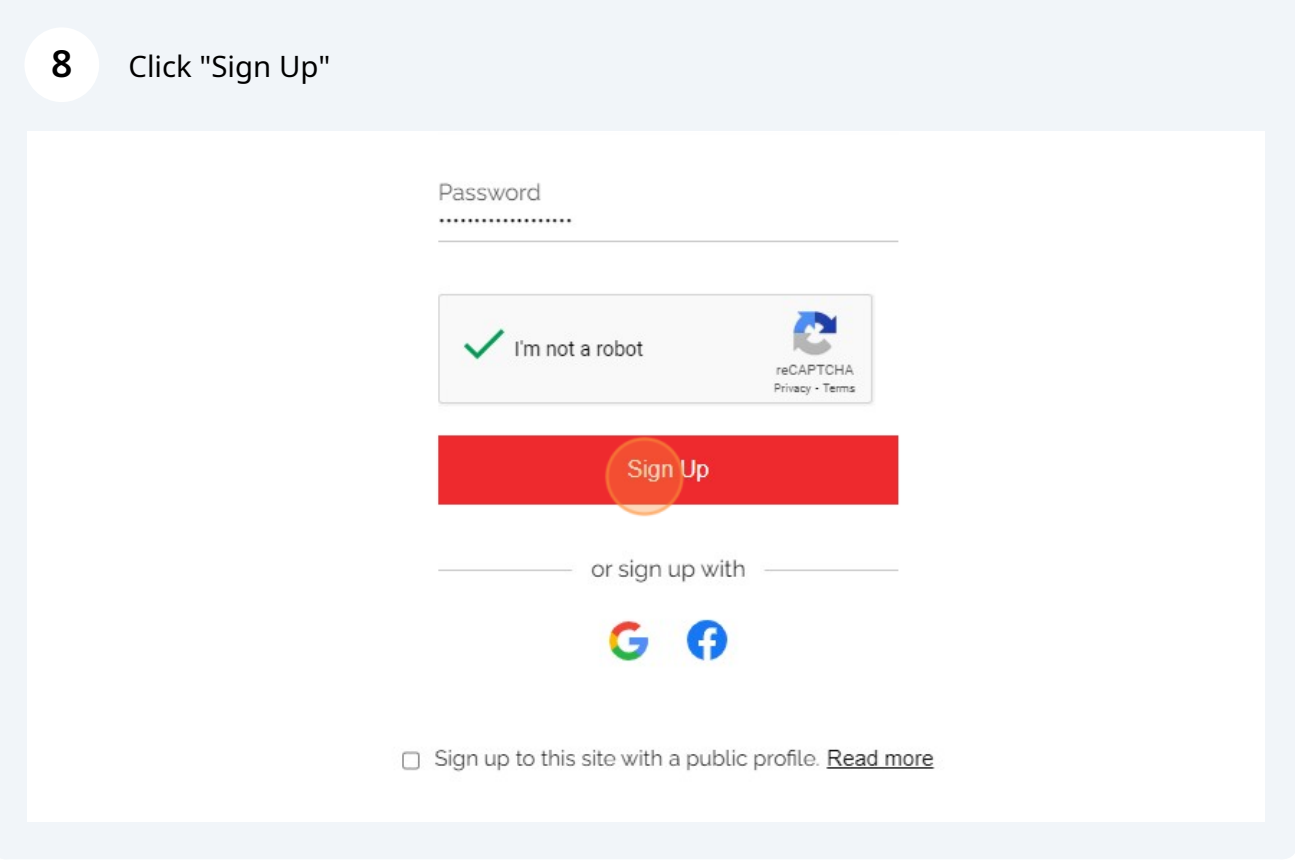

- You are now logged into the site. You can see that you are logged in because **9** there is a red circle with the first letter of your first name in this location. If you click this arrow icon, you will be able to view your online account. ities Shop **Community** About Events Space
	- **10** Click any of the options below to check on your information.

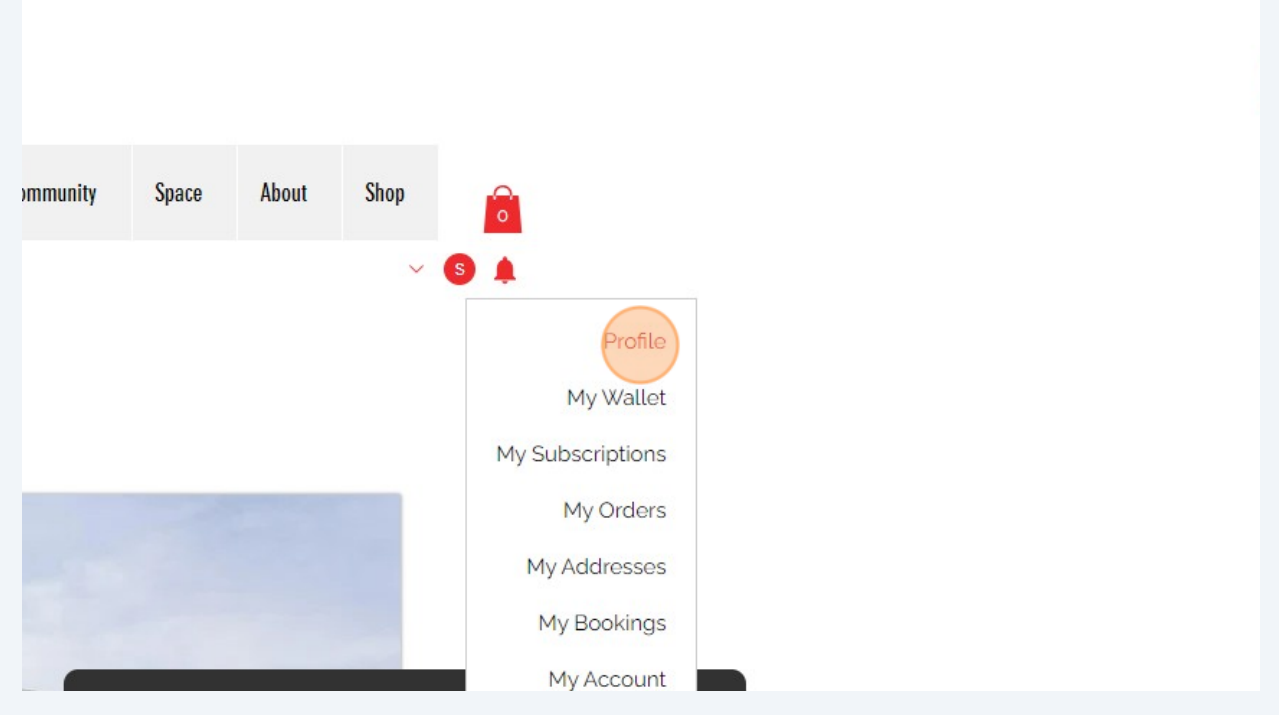

## Tip! Entering additional information is NOT required to be able to sign up for classes.

Your account is a tool for you to view information, and possibly have information autofill when it comes time to register if you decide to enter the information into your profile. The next few steps show you how you can navigate your profile and find helpful information.

## **11** Click "My Addresses" if you would like to add your address to your account.

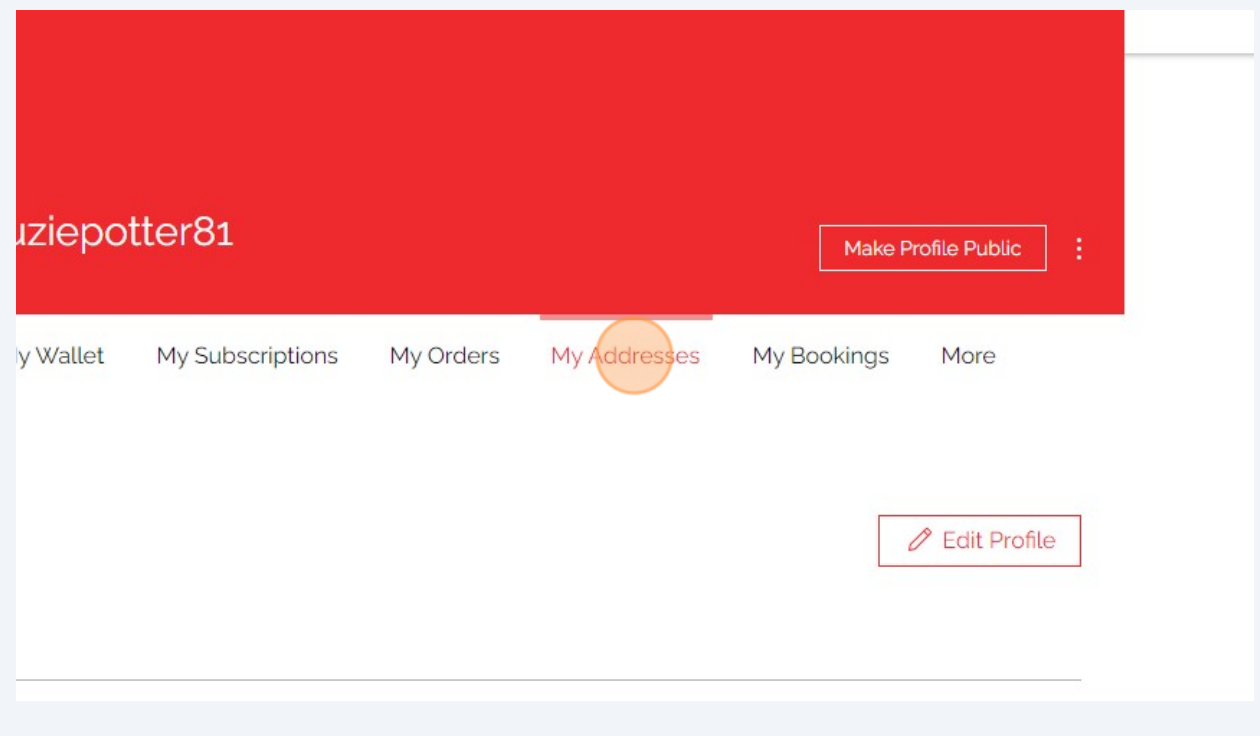

 $\bigodot$ 

**12** Click "My Wallet" if you would like to have a card uploaded to the site .

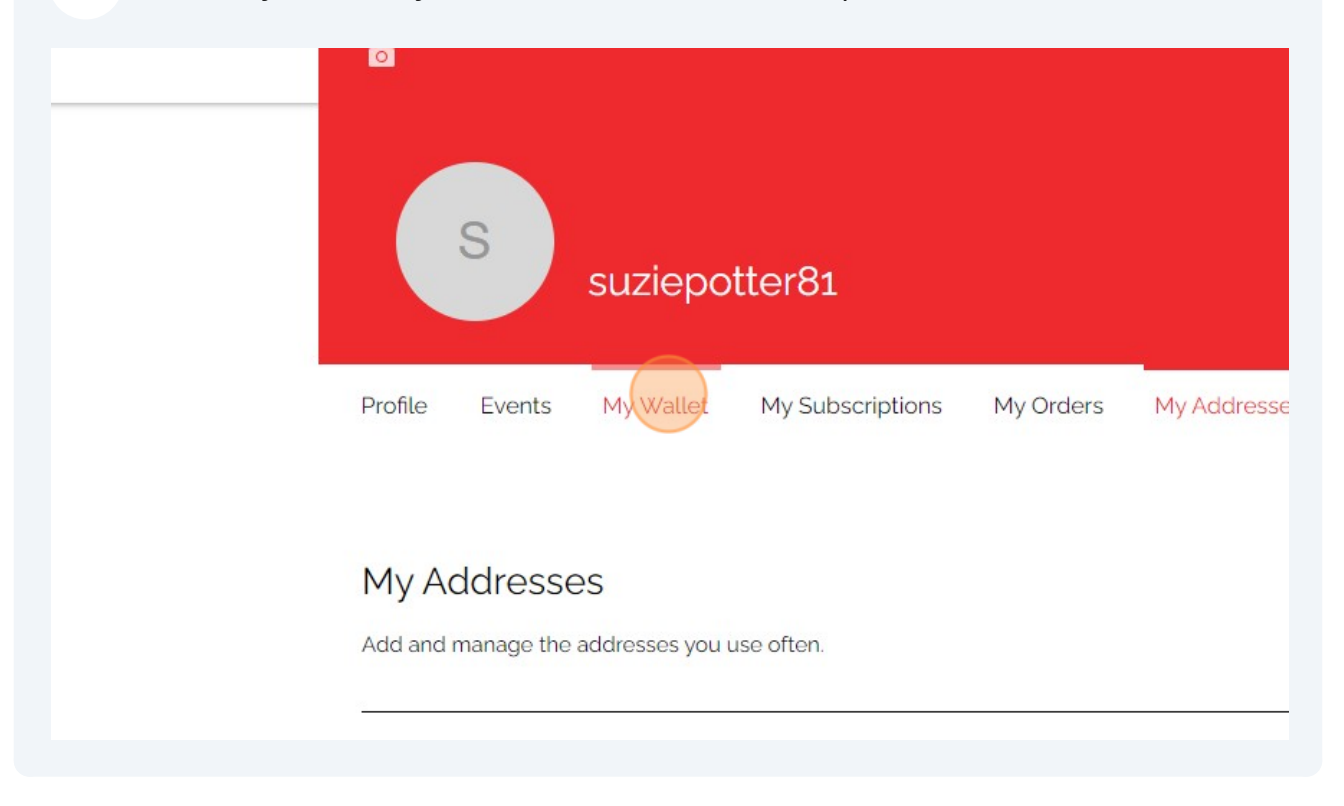

## **13** Click "My Subscriptions" to view Mudflat membership information like when you are due for renewal

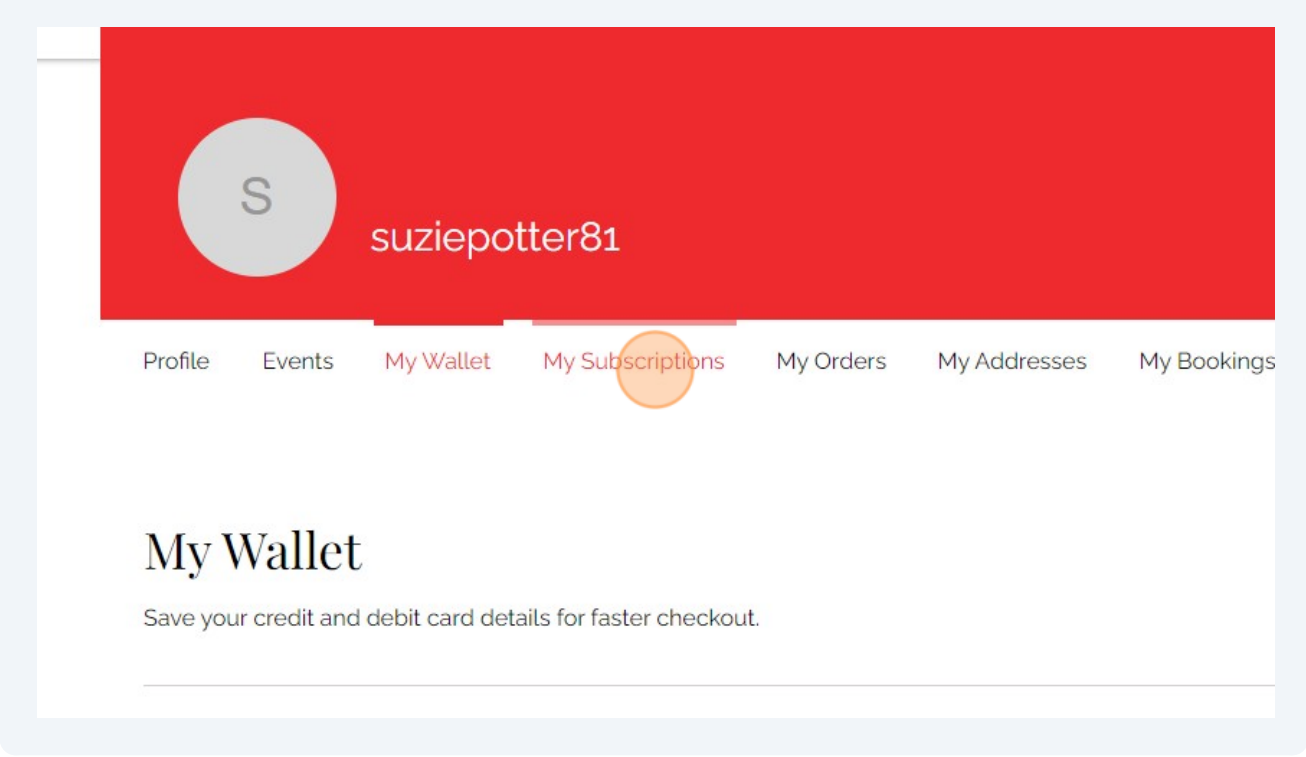

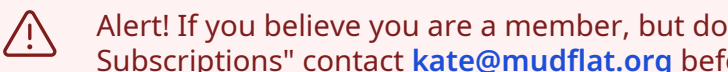

- Alert! If you believe you are a member, but do not see anything listed under "My Subscriptions" contact **kate@mudflat.org** before registration is set to begin.
- **14** Click "Events" if you would like to see what classes and workshops you signed up for.

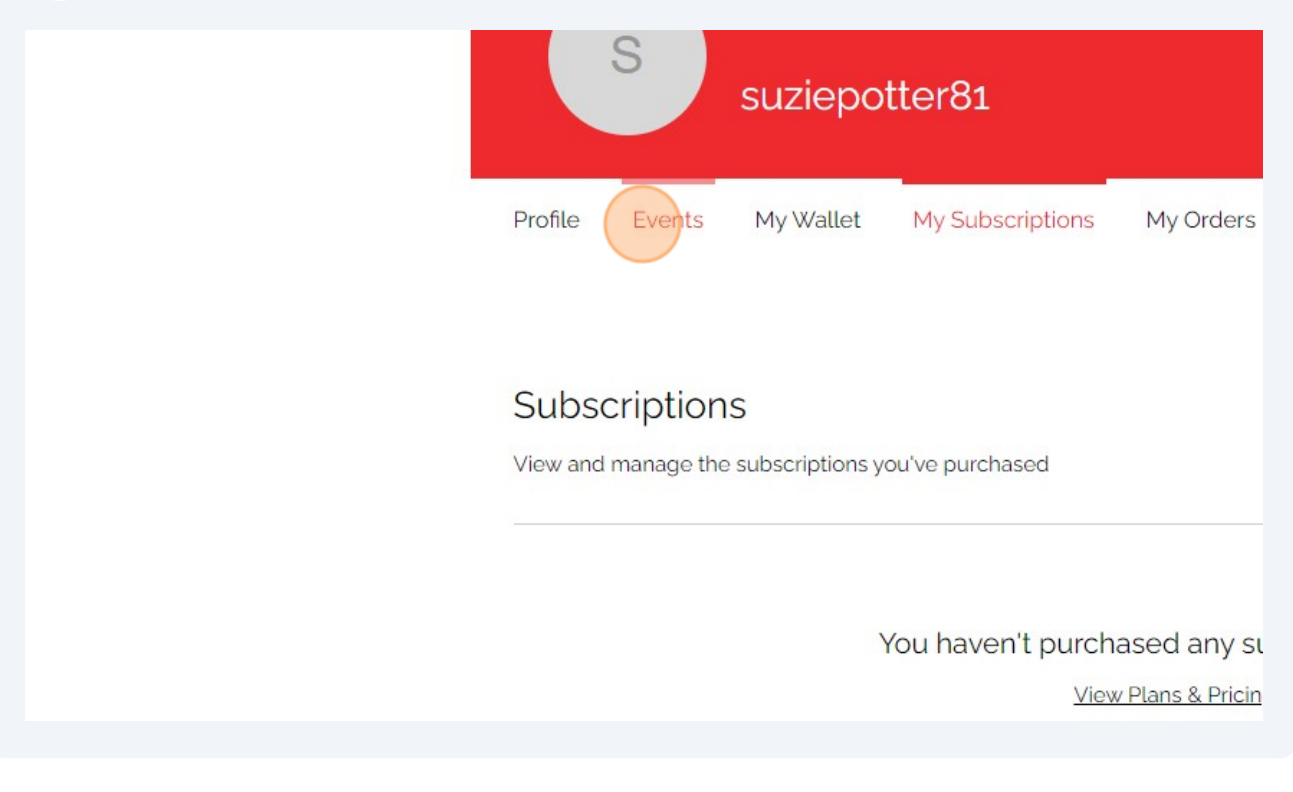